## **DYNAMIC WEB BANNERS**

## USING CODE SNIPPET

SquadLocker provides customers with an HTML code snippet for each of their stores. This code snippet creates a dynamic web banner that can be embedded in your website to highlight your TeamLocker store and drive traffic/sales. This document provides an overview of that code snippet and how to customize it for your store.

## **LOCATE CODE SNIPPET**

- In your TeamLocker dashboard, click the pencil to **EDIT** your store
- 2. On the **Edit Page**, scroll down to find the Code Snippet
- 3. You can copy this code and paste it directly into your website

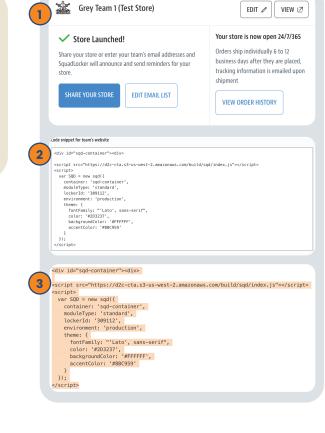

# **CUSTOMIZE IT**

Want to make it your own? You can customize your web banner using the code snippet. Here's a quick list of the things you can edit: fonts, font color, banner background color, button color, and copy above the button

\*The coupon code in these images is for position only. A coupon code is automatically generated in the web banner text and is dynamically updated by SquadLocker. We've built the code snippet to provide you up to date sales offers right in the web banner.

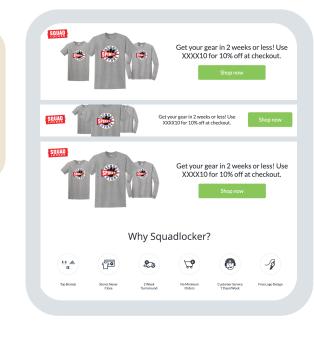

Follow these steps to customize your web

**LINE 1-6** 

banner using your code snippet in the HTML script. Here is a line-by-line breakdown of where to edit the code. Line 1-6: Do not change

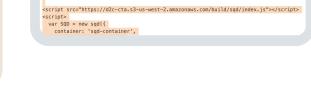

<div id="sqd-container"><div>

Choose your web banner display Select the preferred Modue Type display:

1. standard 2. banner

LINE 7

- 3. full page
- Replace the Modue Type (moduleType) in the code:

is automatically generated in the web banner text and is dynamically updated by SquadLocker. We've built the code snippet to provide you up to date sales offers right in the web banner.

\*The coupon code in these images is for position only. A coupon code

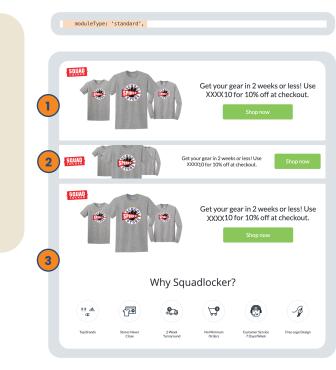

## Line 8-10: Do not change

**LINE 8-10** 

## This is the unique identifier for your store and should not be edited.

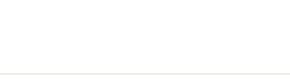

## Line 11: Change the font

LINE 11

### The font in your web banner text can be changed by typing in your desired font. You can use any HTML font

Replace the font (fontFamily) in the code **Note:** The first font listed in the code adds

your desired font to the banner ('Lato' as seen right). The second font is the alternate font option if your original font ('Lato') is not available. In this case, a

generic font family is used ('sans-serif')

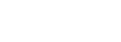

lockerId: '309112',
environment: 'production',
theme: {

### Start with the font you want and end with a generic font family to let the browser pick a similar font in that generic family if your font is not available.

color: '#2D3237',

backgroundColor: #EBE4D3

SOUAD

PRO TIP:

## The font color in the text above the Shop Now button can be changed by typing

LINE 12

## in the hex code value for your desired color Replace the font color (color) in the code

Line 12: Change the font colors

LINE 13

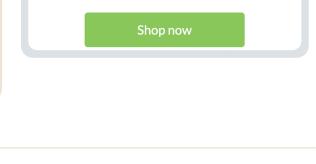

• Get your gear in 2 weeks or less! Use XXXX10 for 10% off at checkout.

### Line 13: Change your banner background color The background of the web banner can be changed by typing in the hex code

to match your website

## Replace the font color (backgroundColor) in the code

value for your desired background color

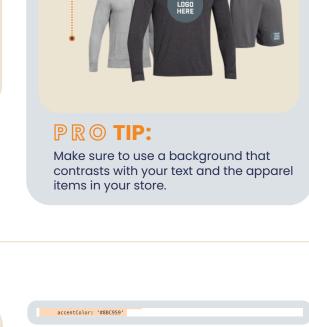

• Get your gear in 2 weeks or less! Use

XXXX10 for 10% off at checkout.

## Replace the button color (accentColor) in the code

LINE 14

Line 14: Change the button color

The button color for "Shop Now" can be changed by typing in the hex code value

The web banner can be edited to include

new copy/text. In line 15 you will need to

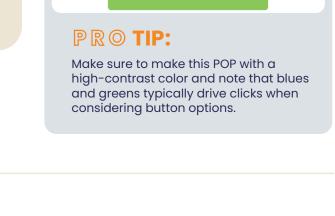

1 - <div id="sqd-container"><div

4 - <script>

theme: {

GoOnlineTools

**HTML Viewer** 

1 Code goes here...

5 -

6

8

9

10 -

3 <script src="https://d2c-cta.s3-us-west-2</pre>

var SQD = new sqd({
 container: 'sqd-container',
 moduleType: 'standard',
 lockerId: '309112',

environment: 'production',

fontFamily: "'Lato', sans-serif",

.amazonaws.com/build/sqd/index.js"></script>

Sample 🕙 🗀 🖥 🗓 🖍

# desired message and you are good to go

### insert a new row below for your text. In the new row (row 16) copy/paste the following (right): ,copyLogo: "test" Replace the text (copyLogo) for your

**LINE 15+** 

Line 15+: Copy edits

# \*Note if your coupon expires, you will need to remove the entire line of text code (,copy/Logo:"test") in order for

the automated SquadLocker coupons to resume

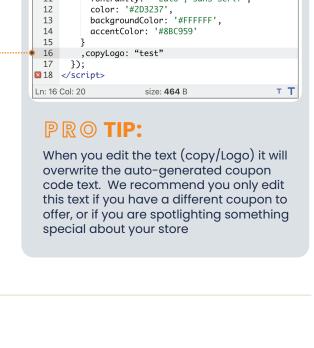

# Preview your new web banner before

**RESOURCES** 

## embedding using an online HTML Viewer. Just copy/paste the code into the viewer to review your changes.

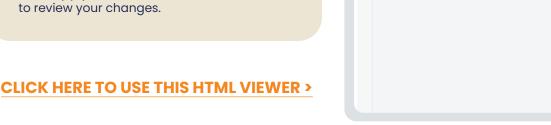

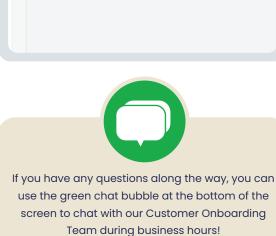

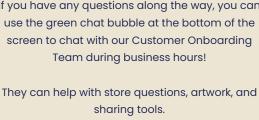

button to get in touch over email. **CONTACT US** 

During off hours, please click the Contact Us